# **Search for POs and Invoices**

schedule Time to Completion: **<sup>4</sup> minutes**

Users will learn how to search for purchase orders and invoices.

Select **Supplier Portal**.

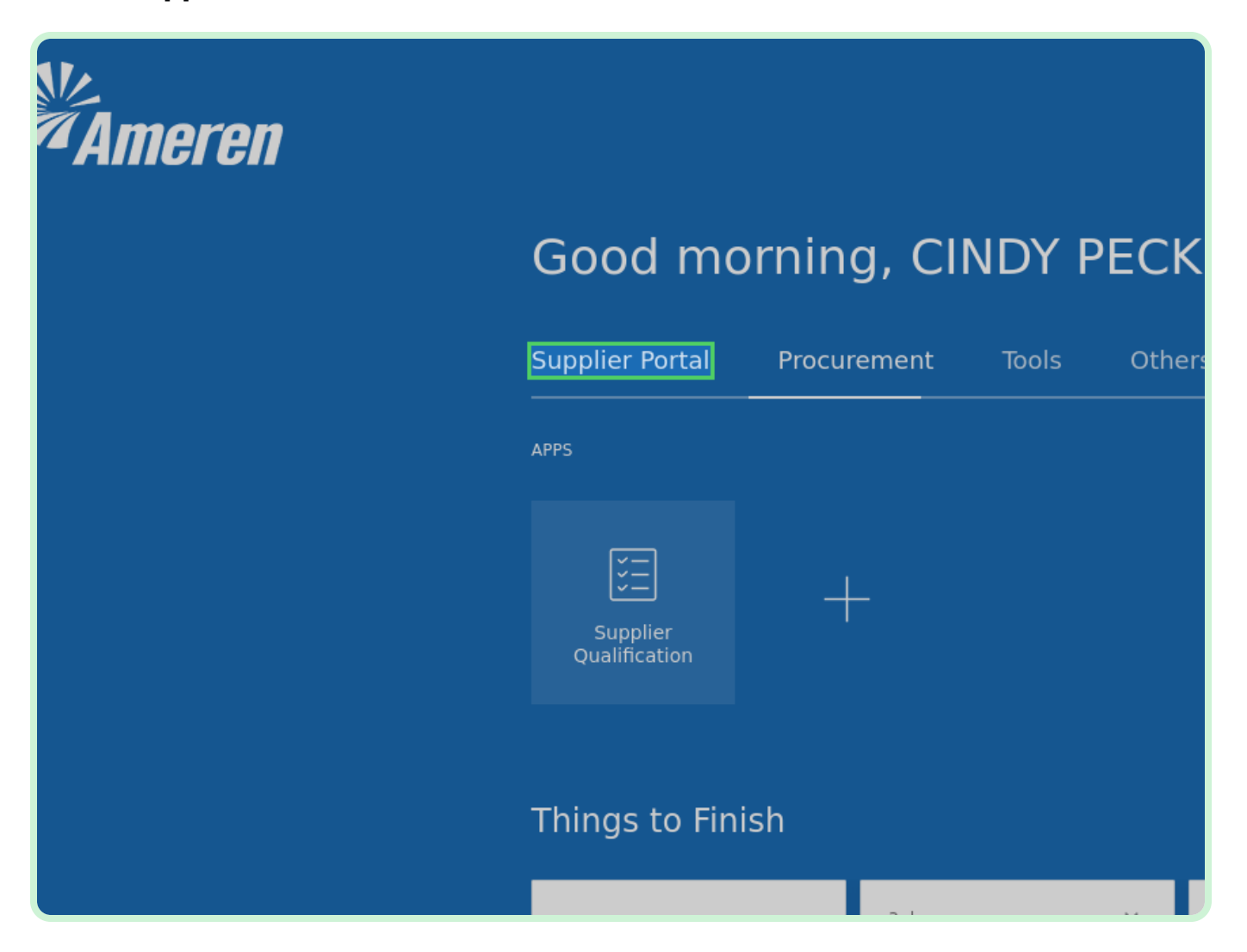

Select **Supplier Portal**.

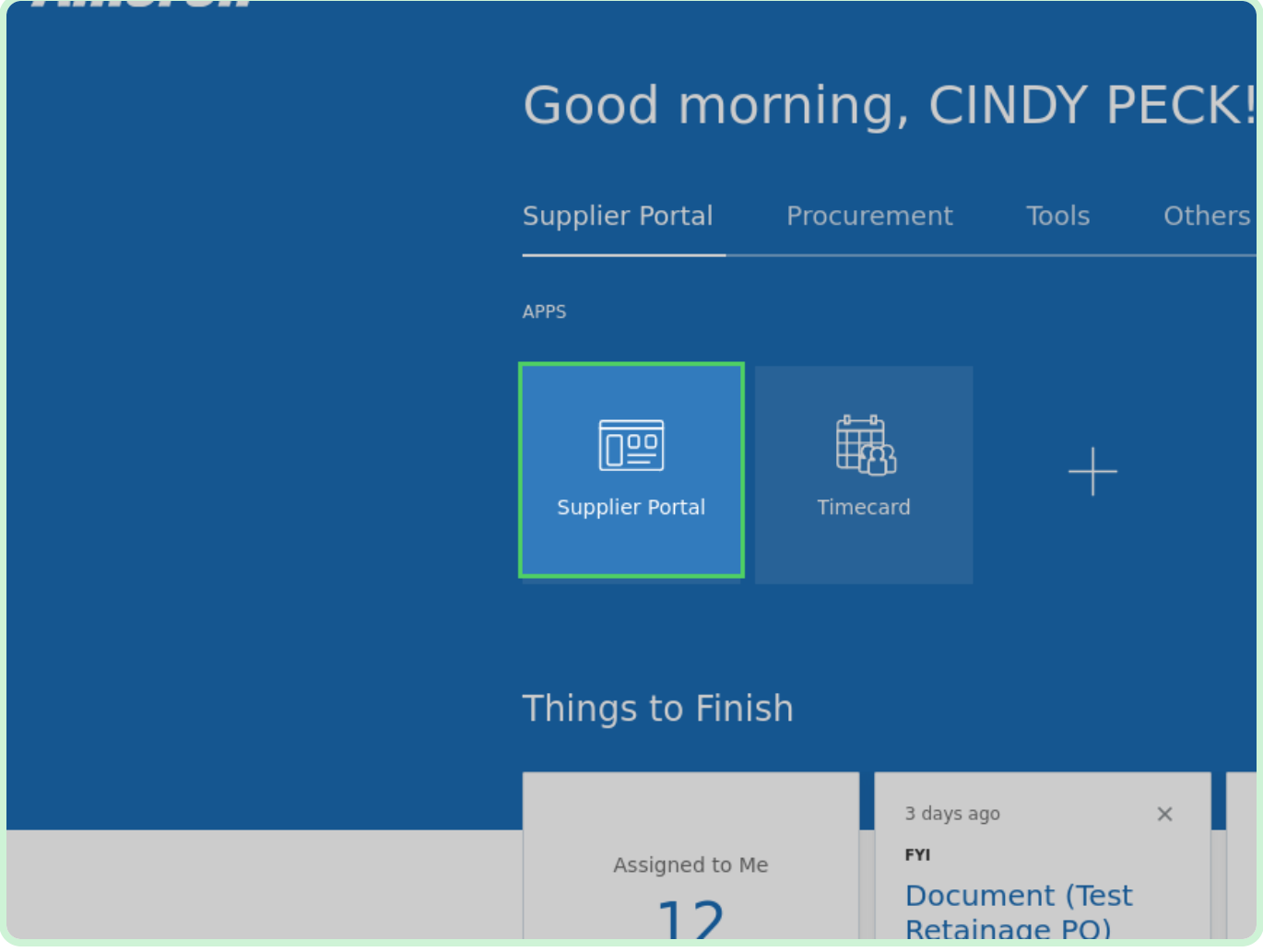

#### Select **Manage Orders**.

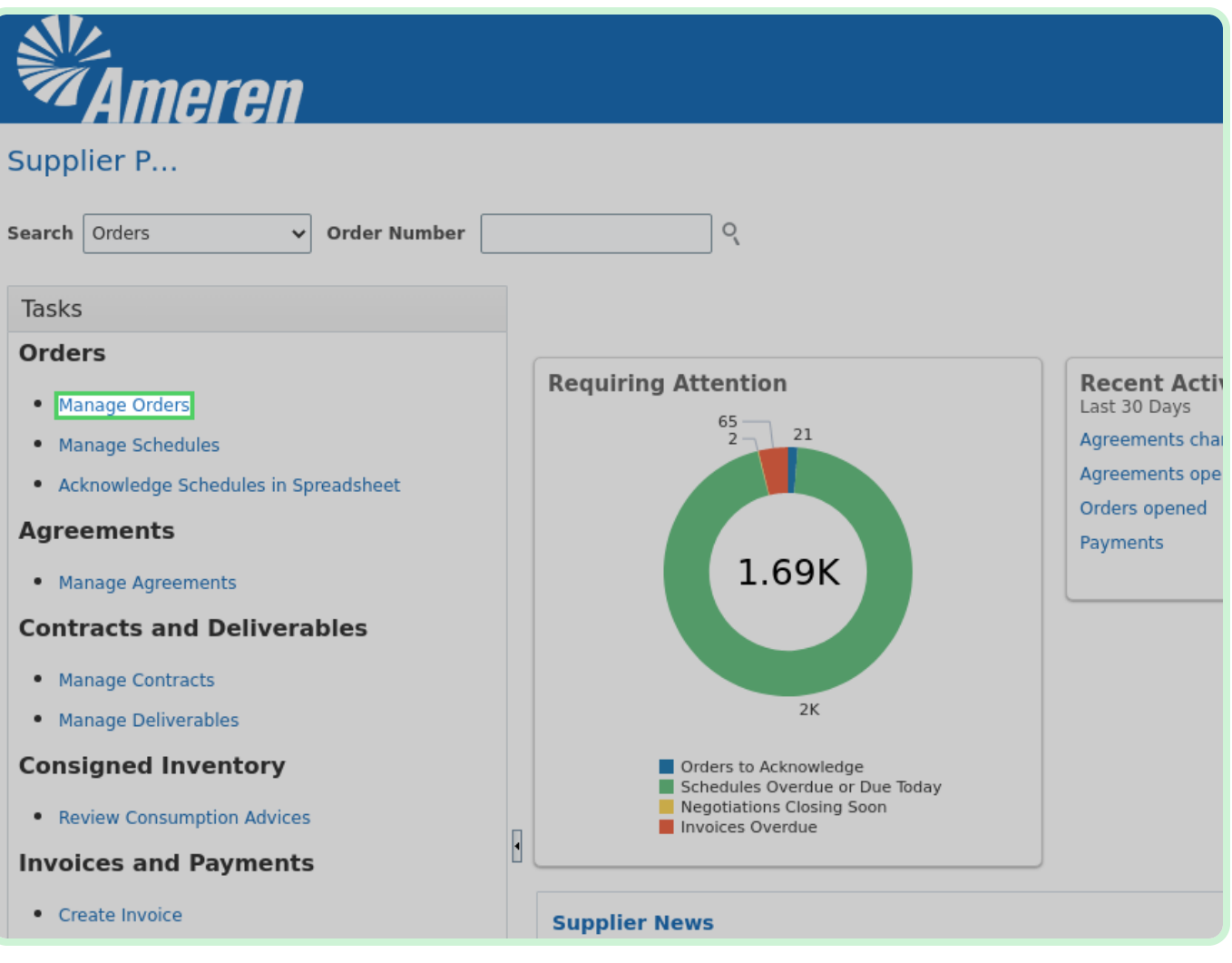

In the **Status** drop-down list, select **Open**.

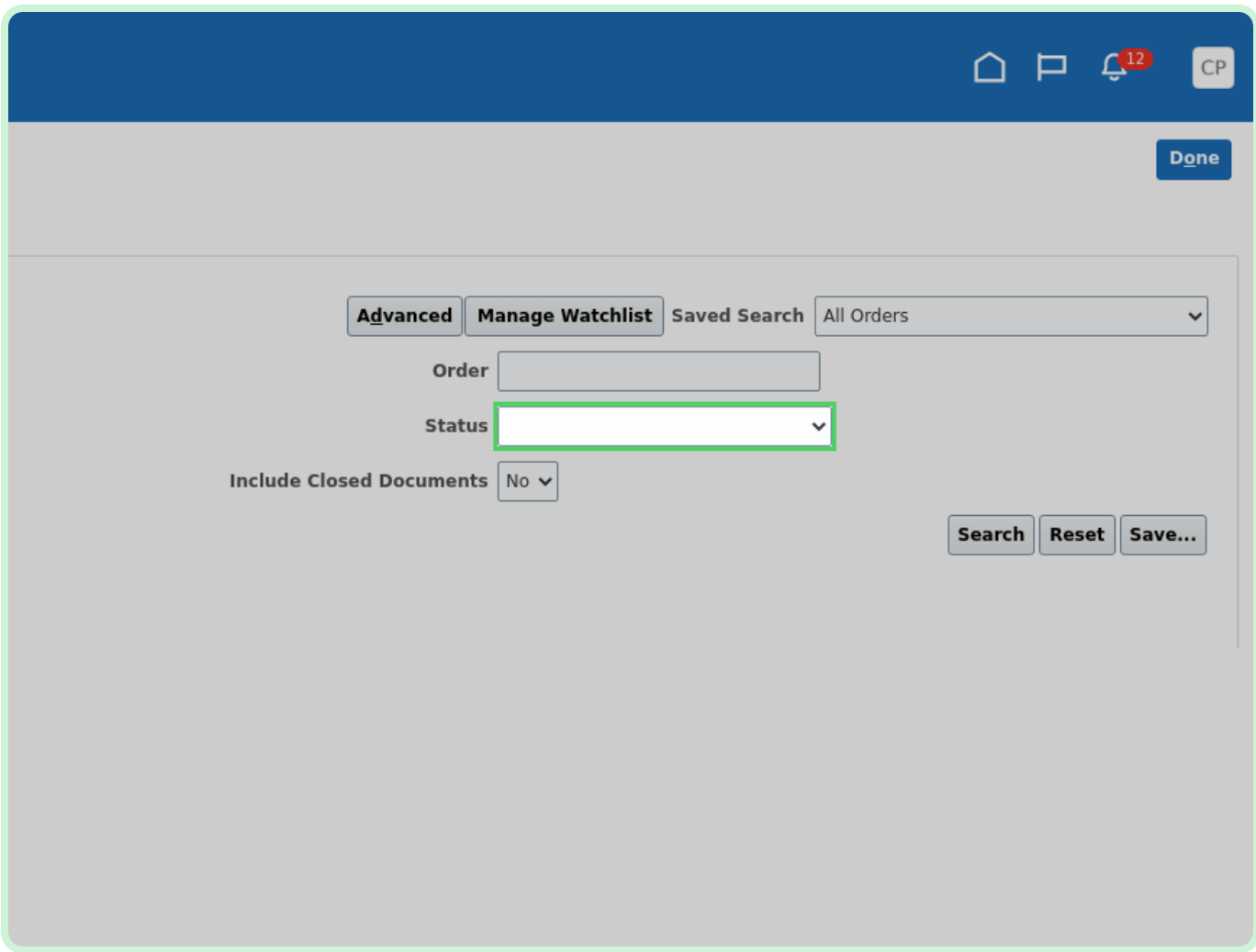

#### Select **Search**.

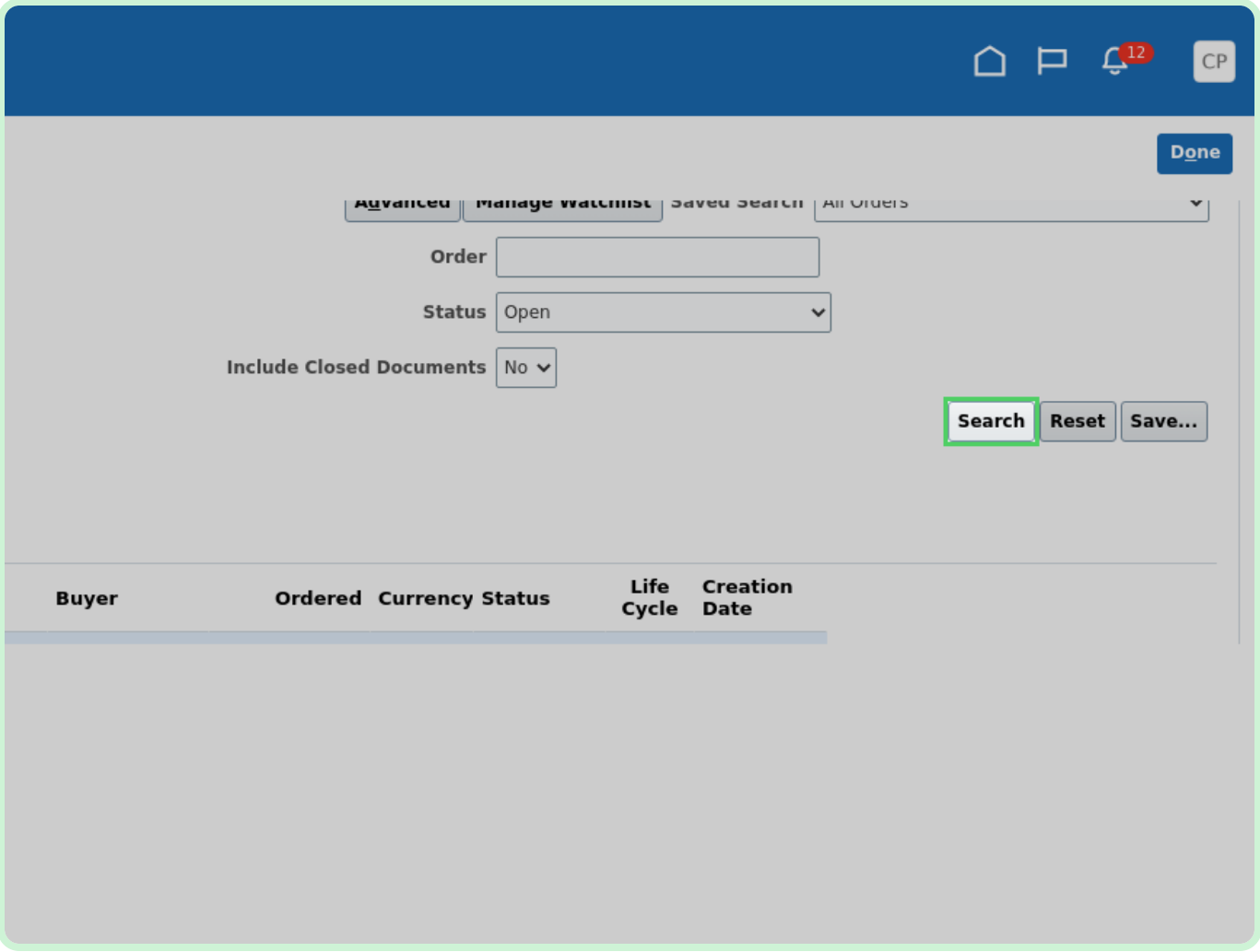

In the **Search Results** table, select **P2003051**.

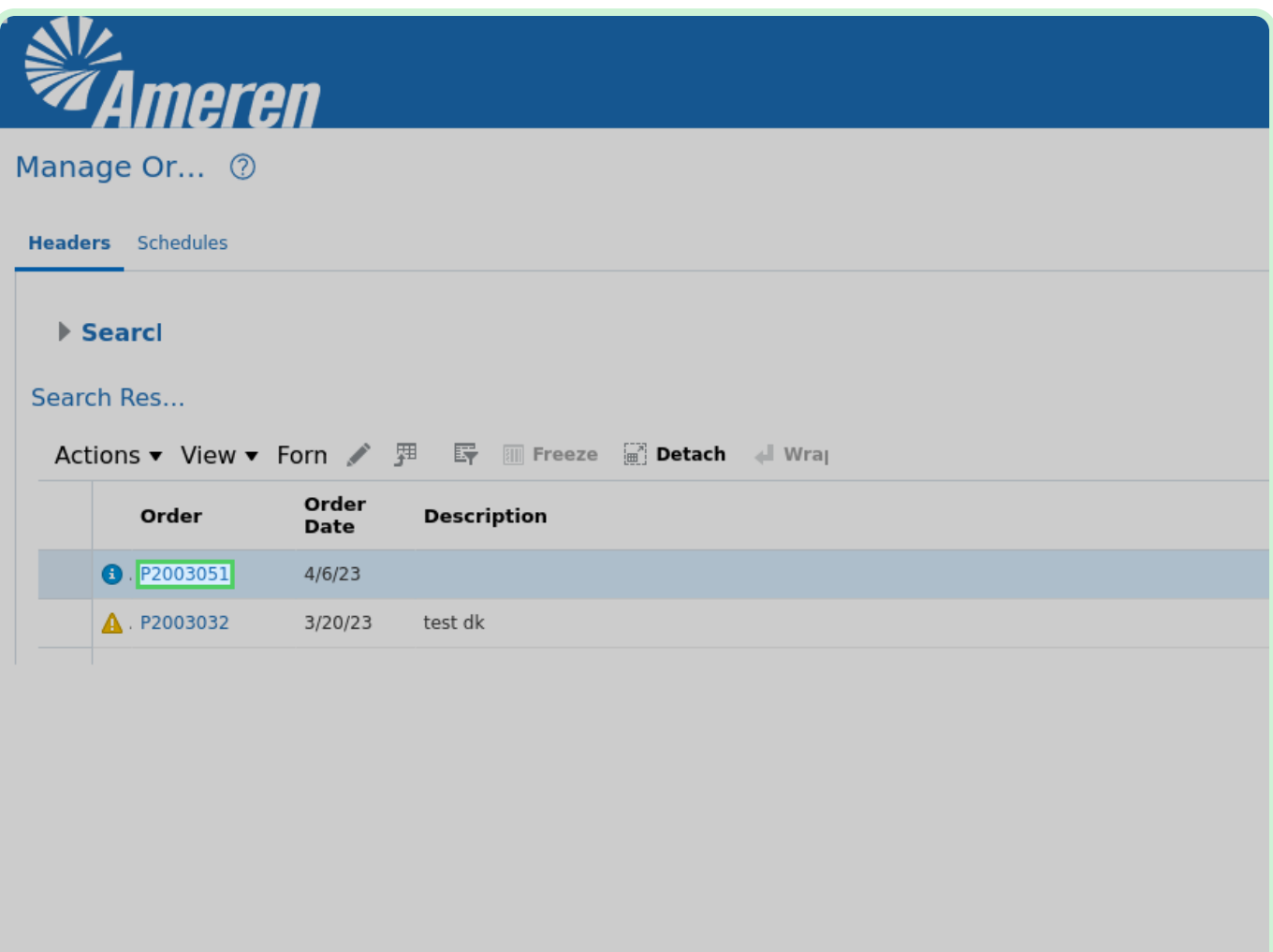

Select **View PDF**.

#### **f** Note

Once you select **View PDF**, you will be shown your respective browsers downloads screen where you will select the downloaded Portable Document Format (PDF).

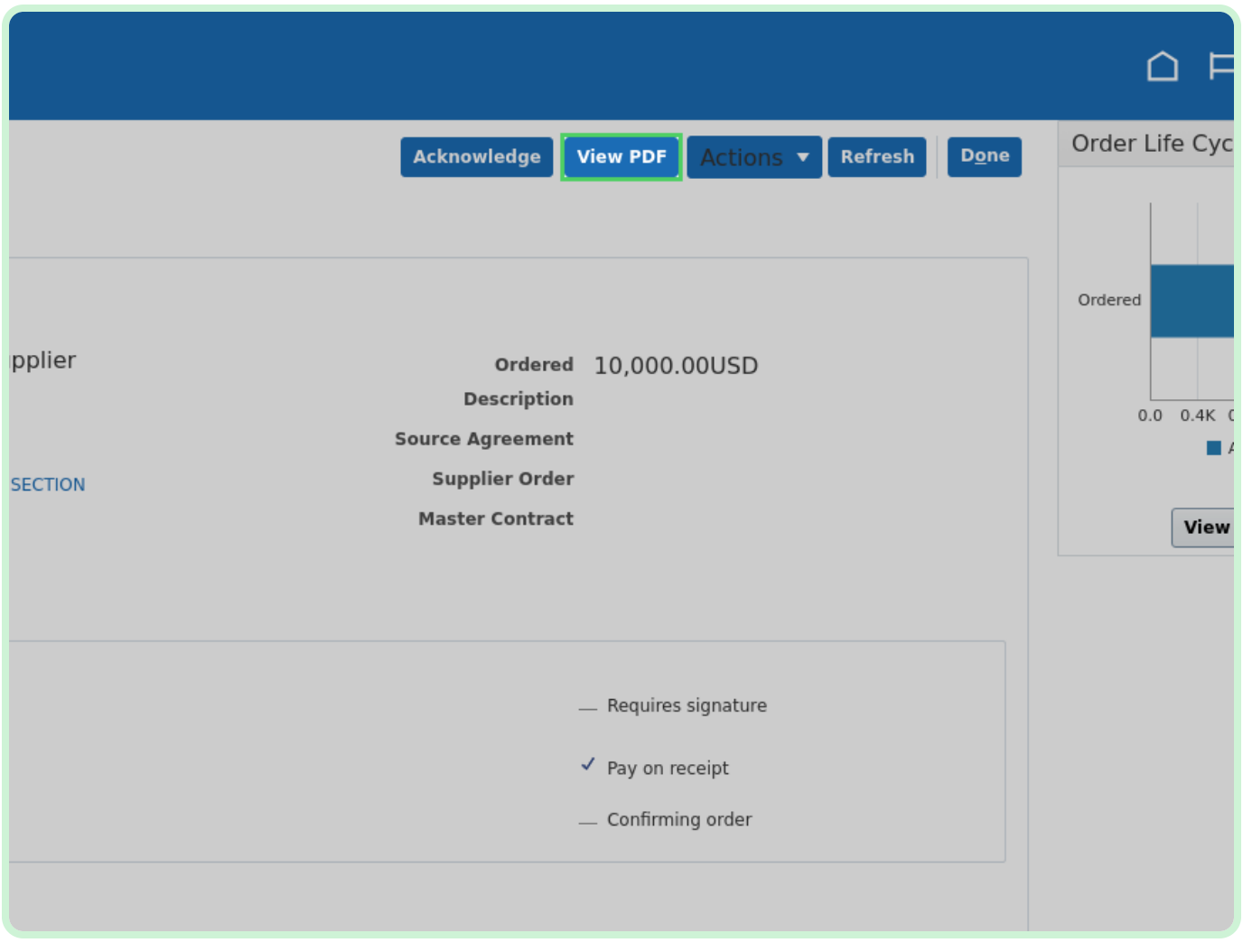

#### View **PDF**.

After selecting the downloaded PDF, you will review the PDF for any abnormalities.

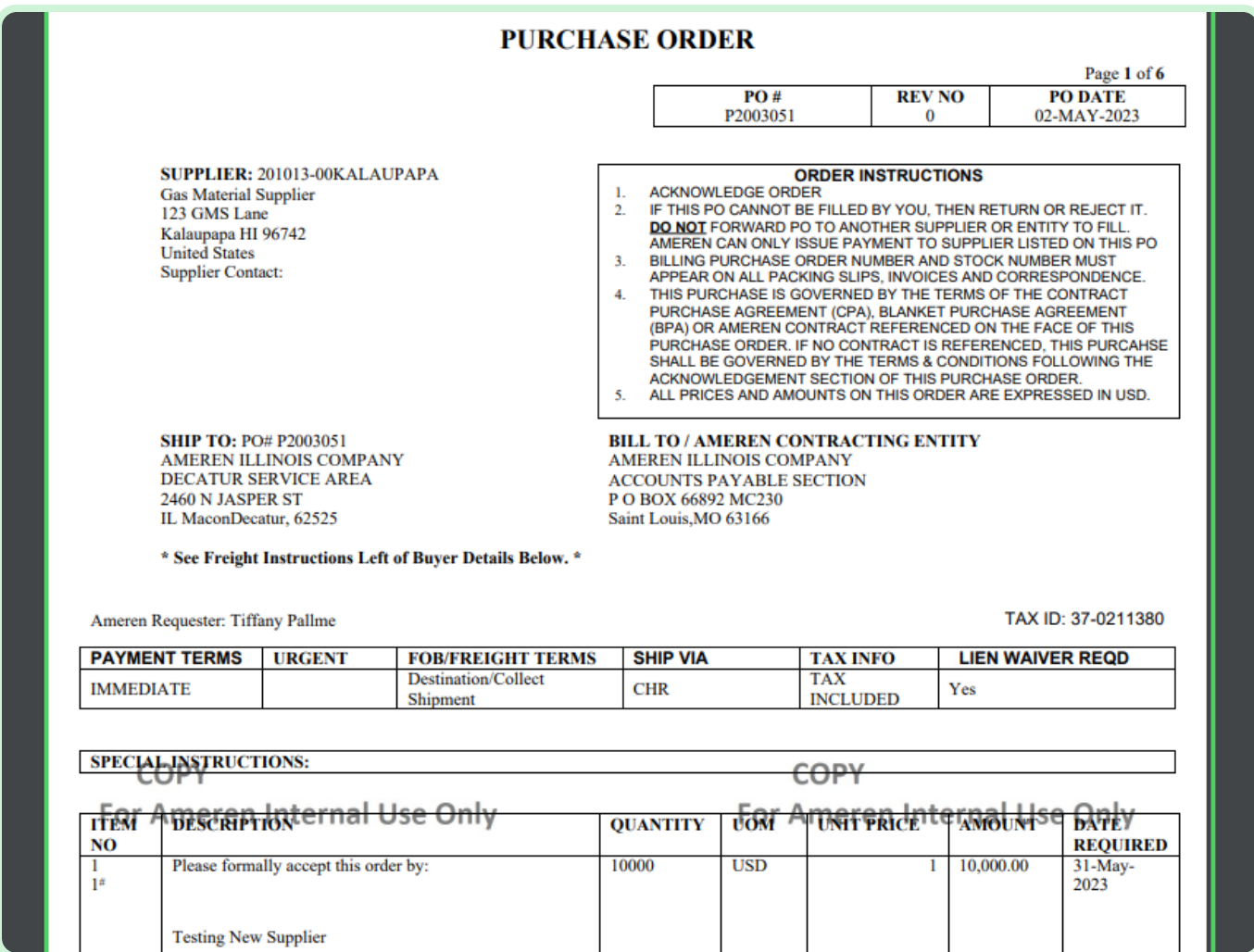

#### Select **Done**.

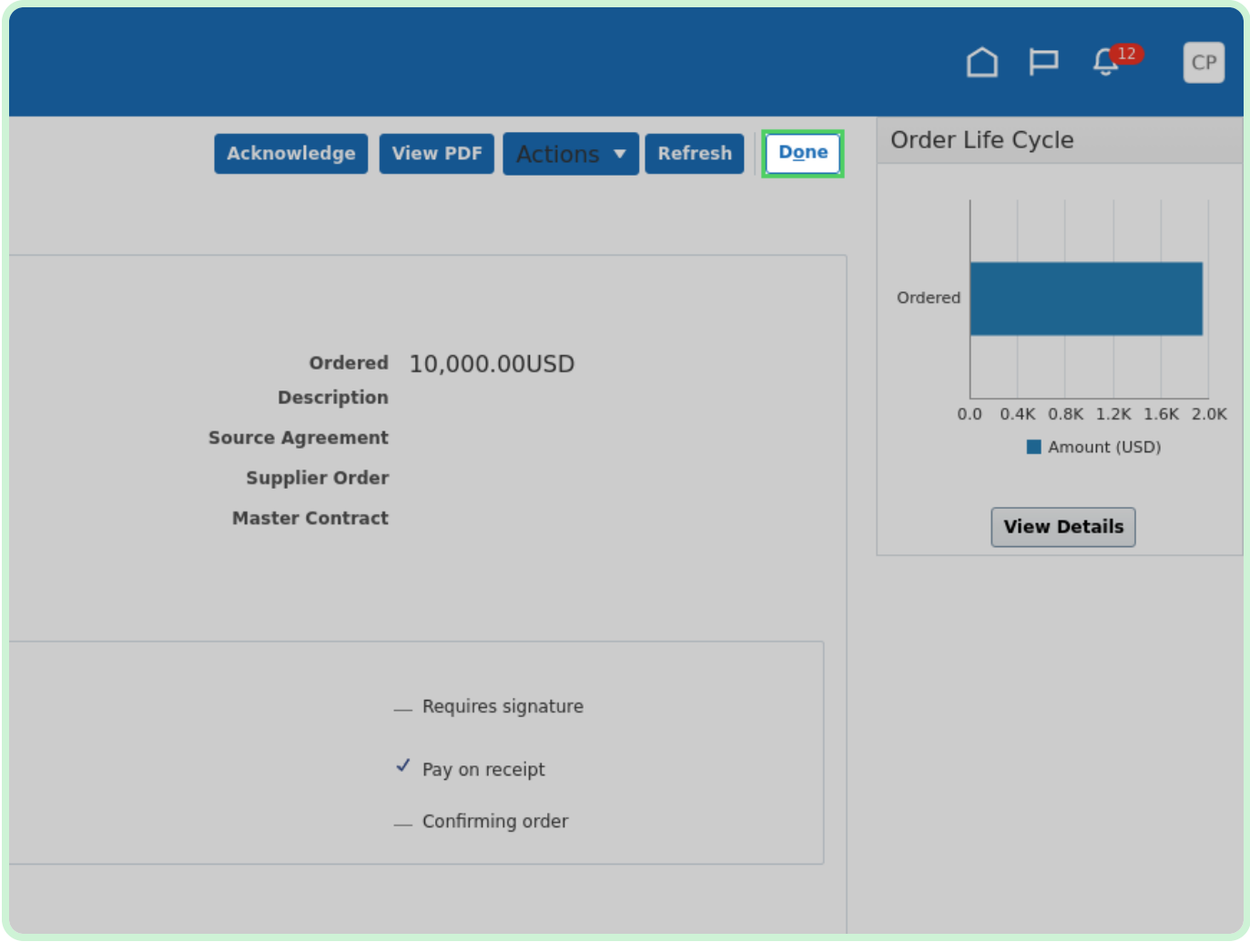

#### Select **Done**.

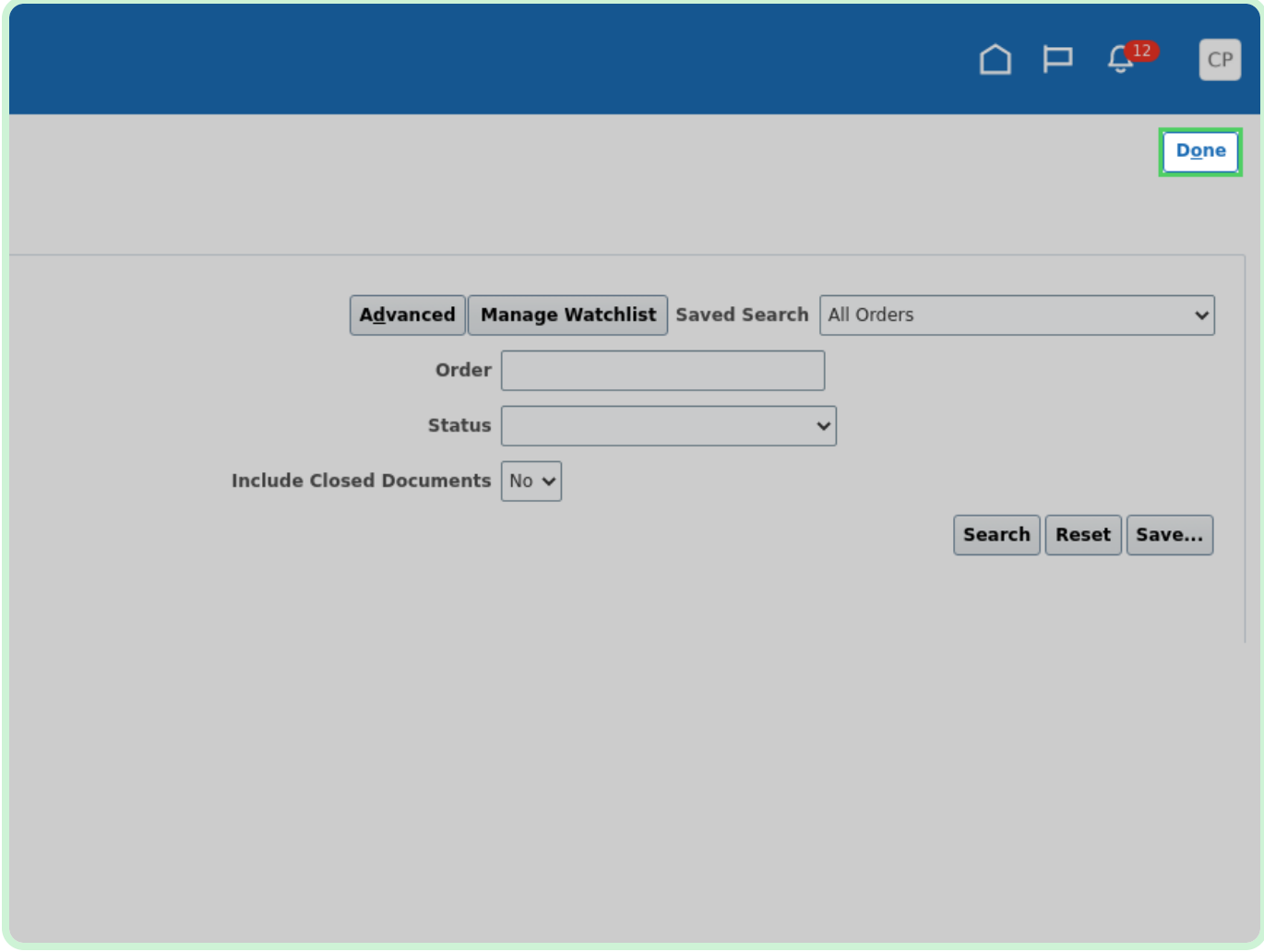

#### Select **View Invoices**.

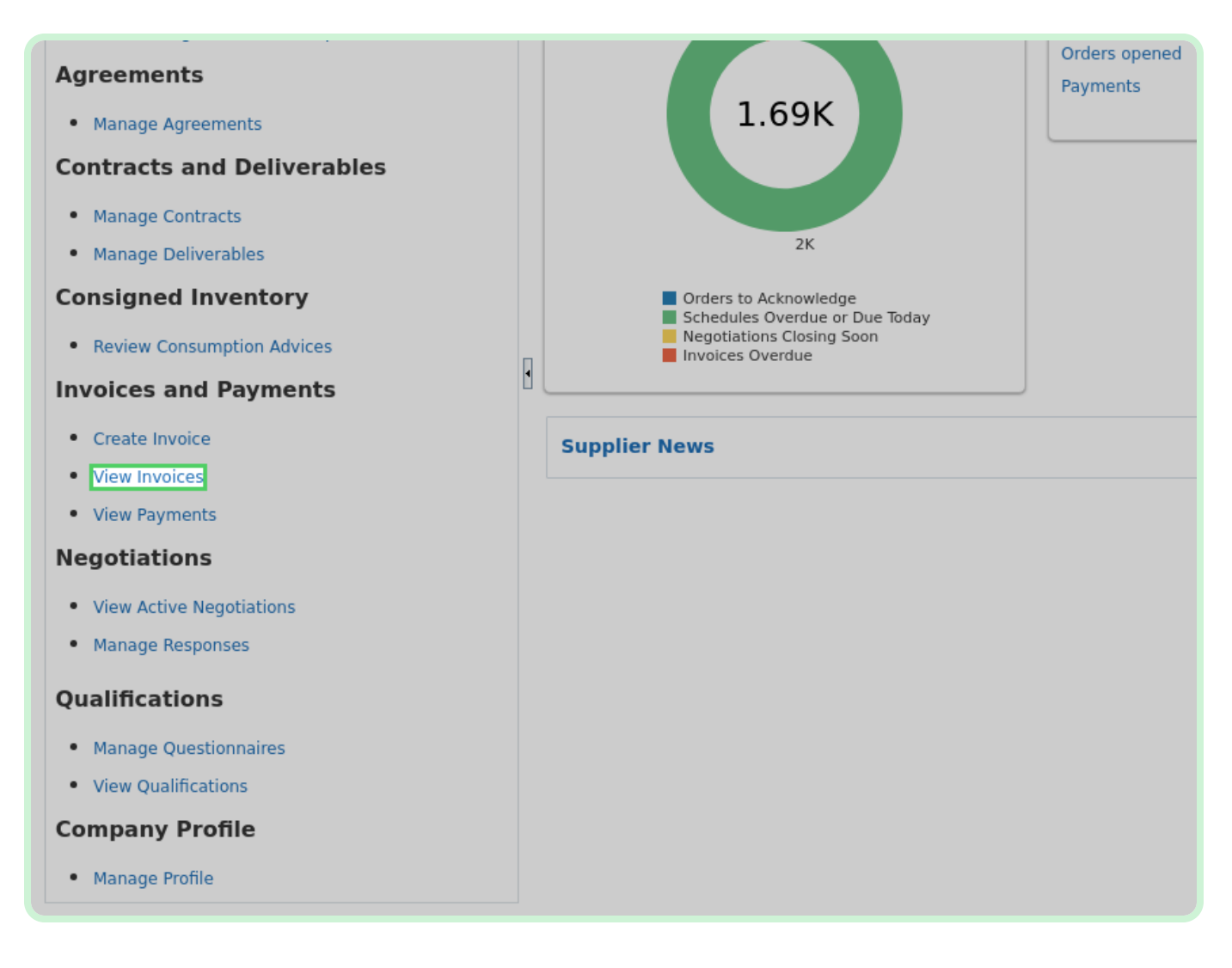

#### Select **Search: Supplier**.

#### **f** Note

You must use a mandatory field marked with double asterisk. You can enter information in additional search fields to narrow search results.

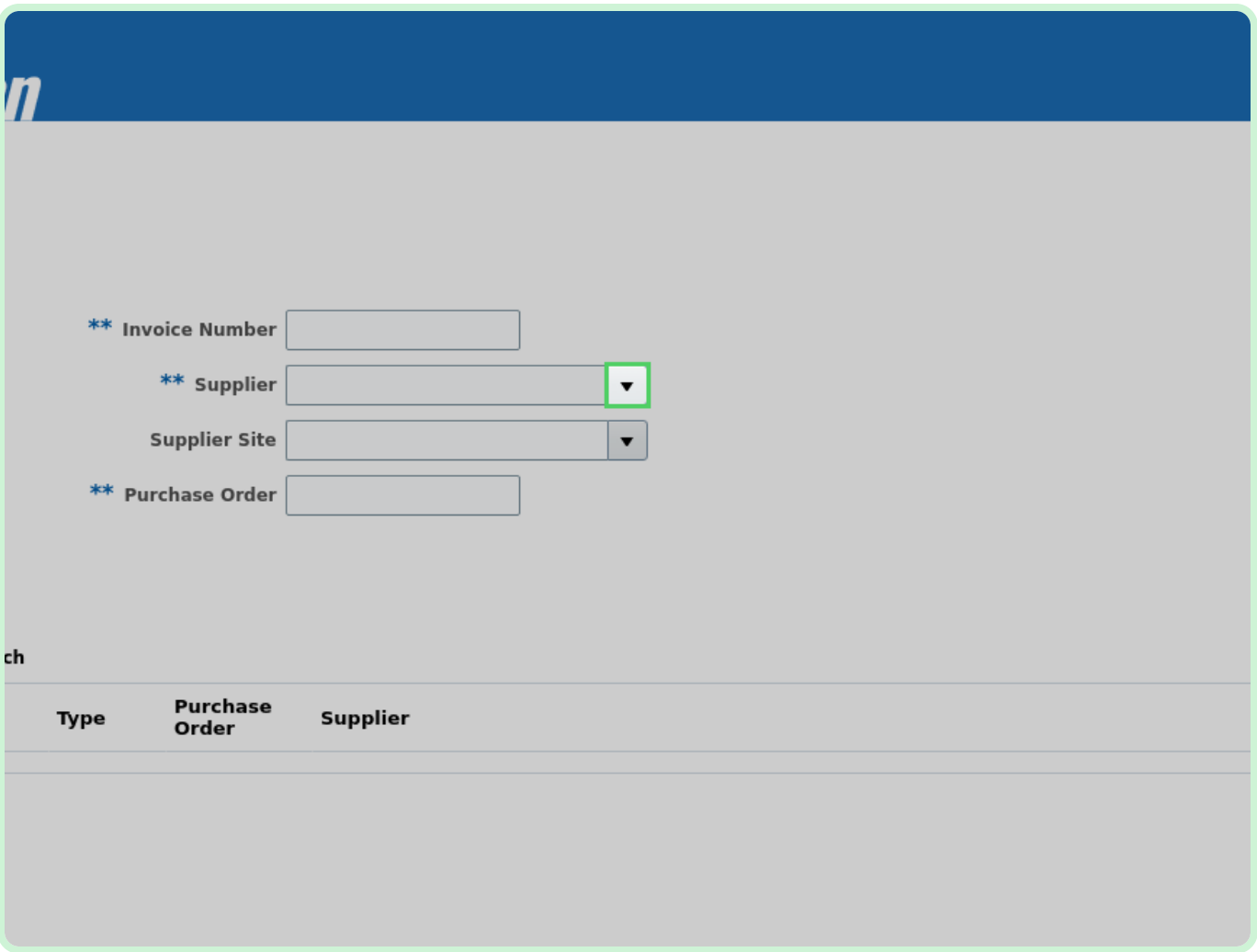

In the Supplier drop-down list, select **Gas Material Supplier**.

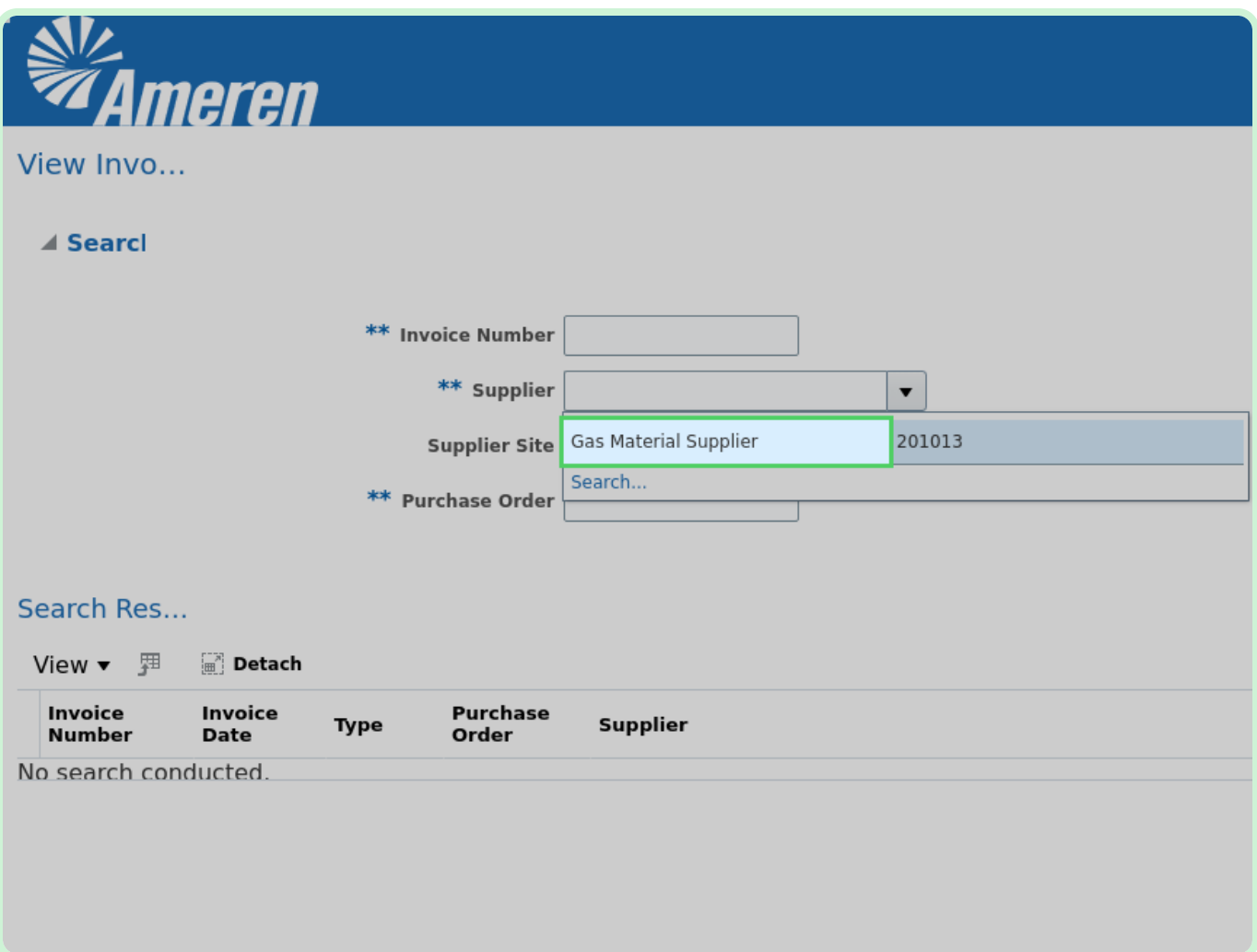

#### Select **Search: Supplier Site**.

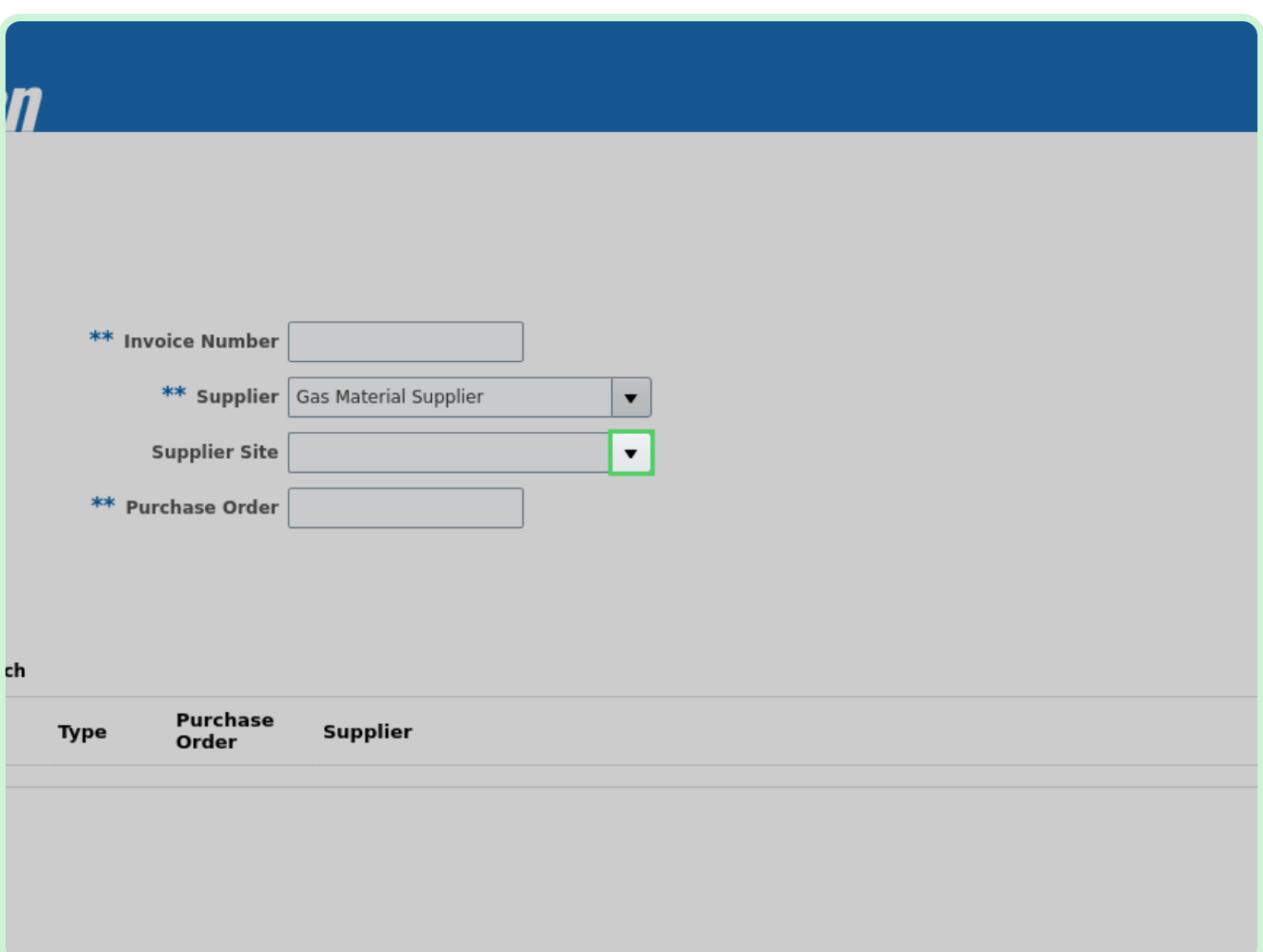

In the Supplier Site drop-down list, select **00KALAUPAPA-ERS**.

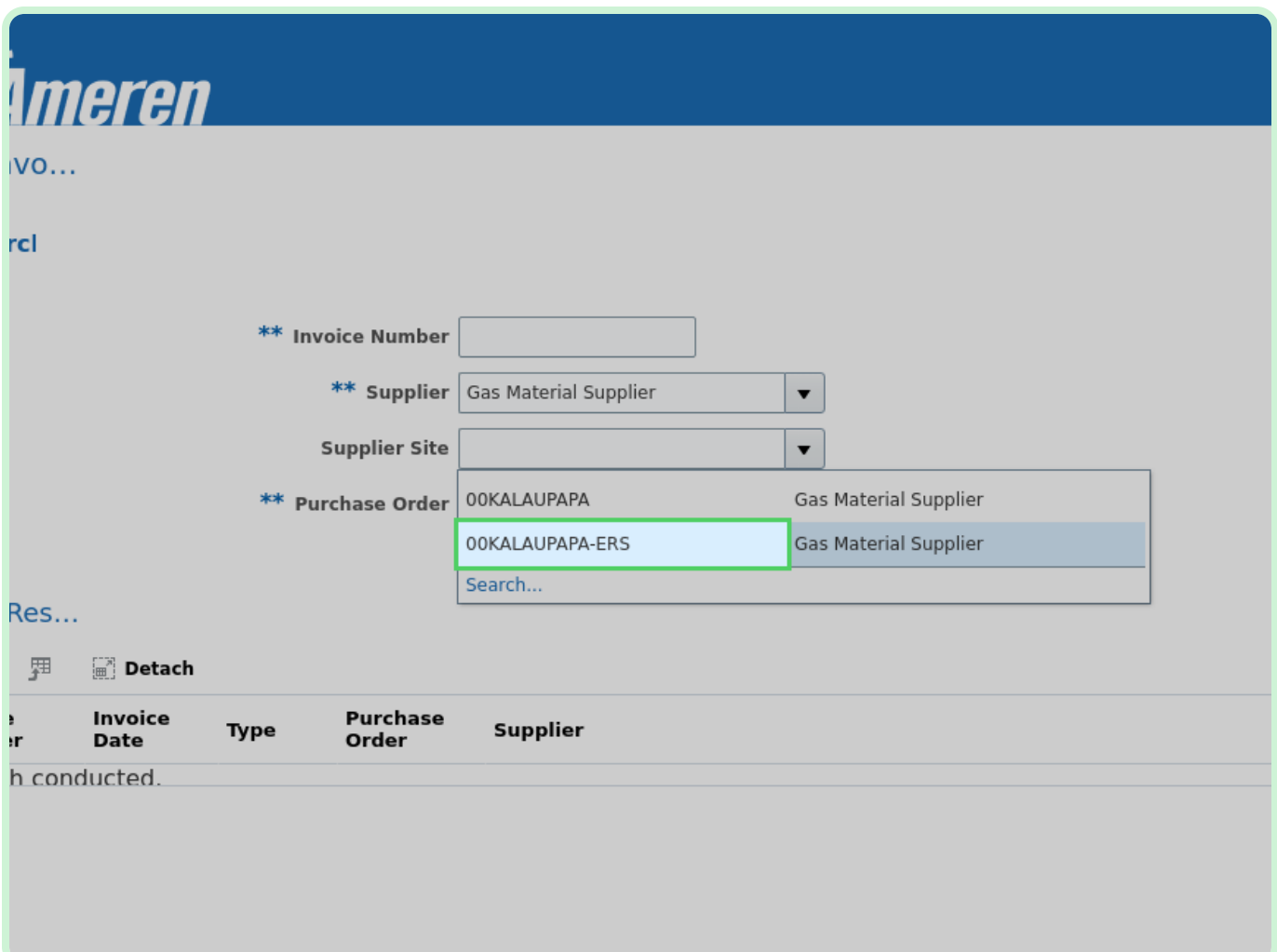

#### Select **Search**.

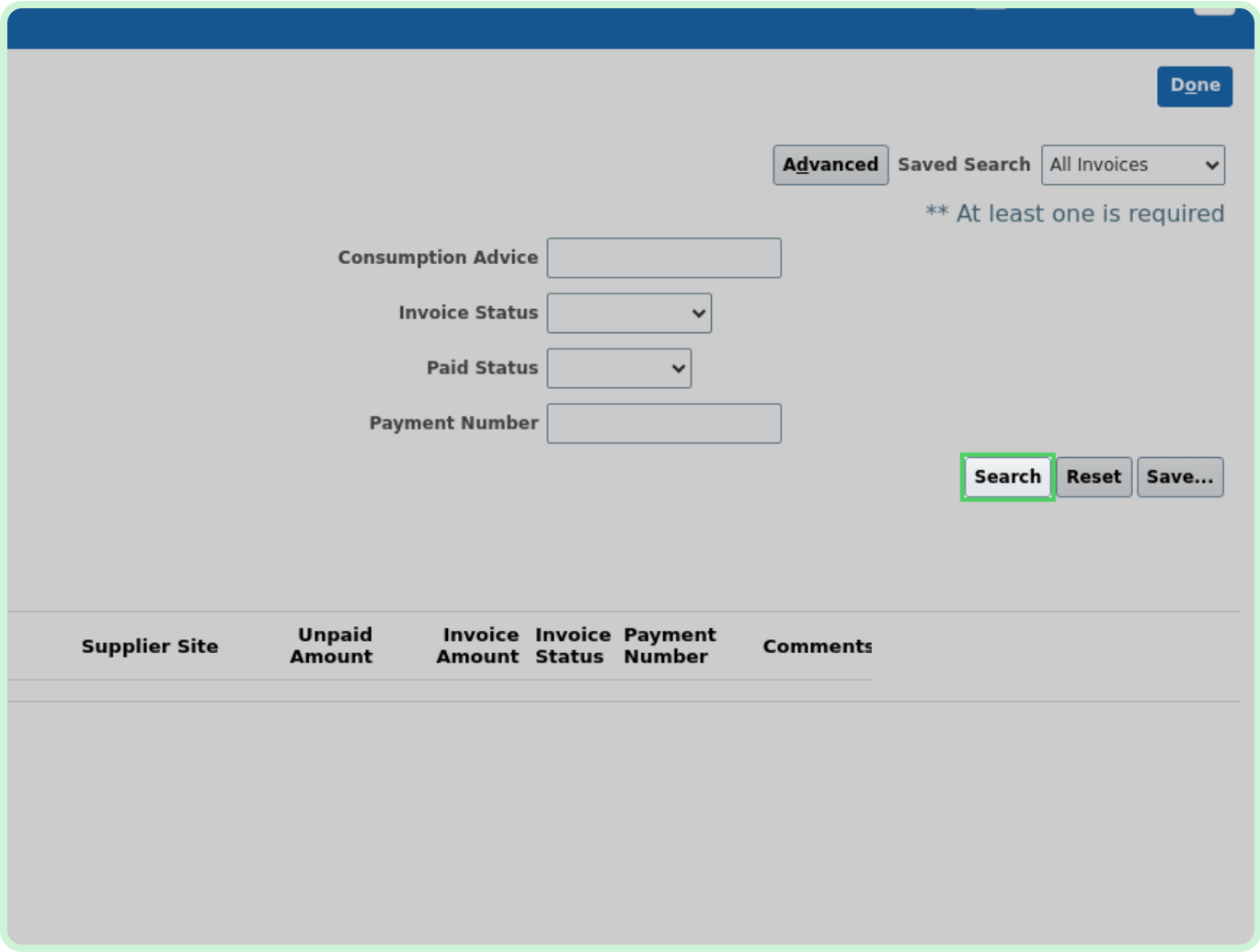

#### Select **Home**.

#### **f** Note

In the Search Results table, note the status of the invoices in the *Invoice Status* column.

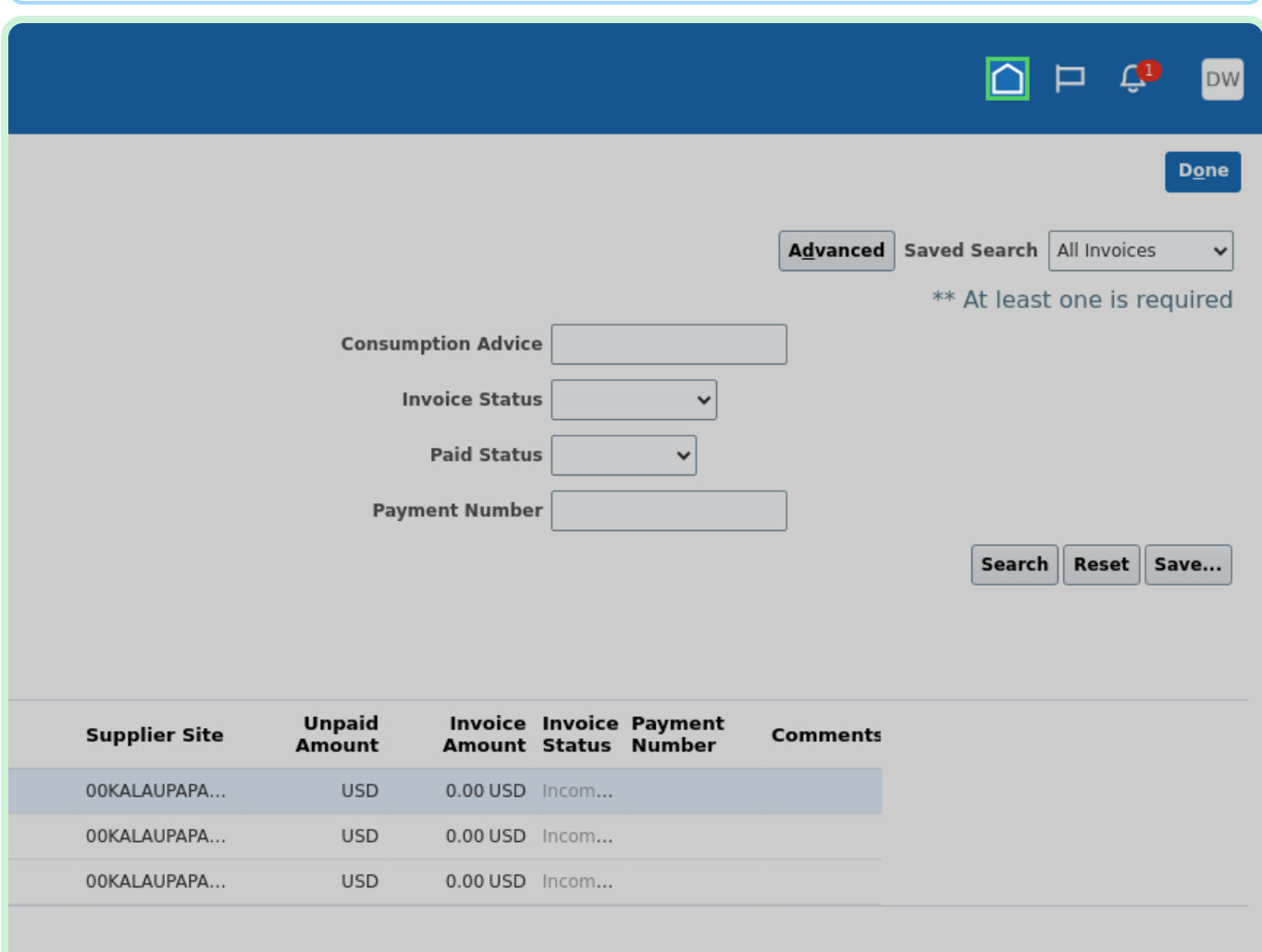